## **University of Calgary International Collaborative Program Application**

## **Part I Creating an eID**

- 1. To apply online visit: <https://iac01.ucalgary.ca/StudentAdmission/Login.aspx?AppType=H>
- 2. Before you can begin the application you will first need to create an account (eID) and password. Click on "Create an eID"

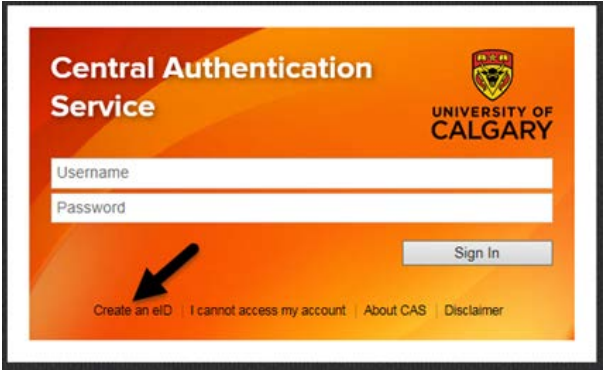

3. Follow the steps on the eID **Account Registration** page by first entering an eID. The recommended eID is your firstname.lastname. (For example, if your name is Joe Smith, your eID would be Joe.Smith)

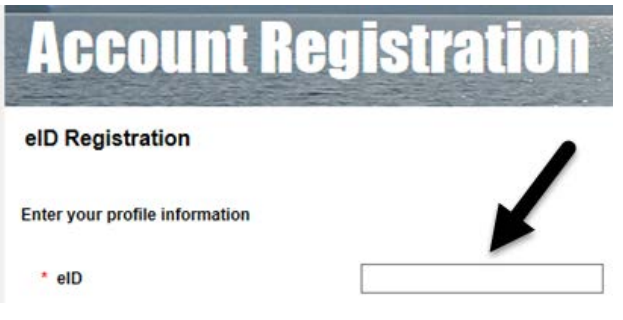

After entering your chosen eID, click the box next to "I don't have a UCID and wish to register a guest account"

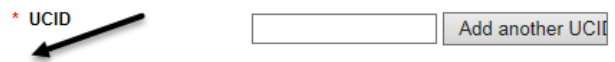

I don't have a UCID and wish to register a guest account

Follow the additional instructions to enter your personal information and create a password. Click "Continue".

4. Once your eID Registration is complete, you can access the application by signing on to myUofC. Enter your newly created eID and Password and click "Sign In".

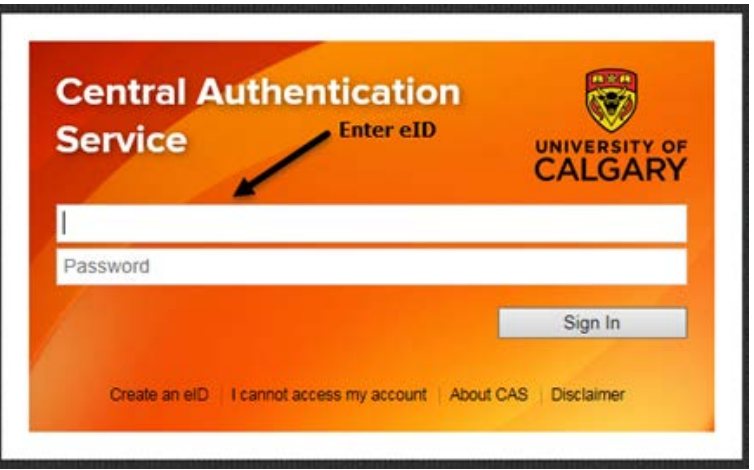

1. Select "Create a New Application":

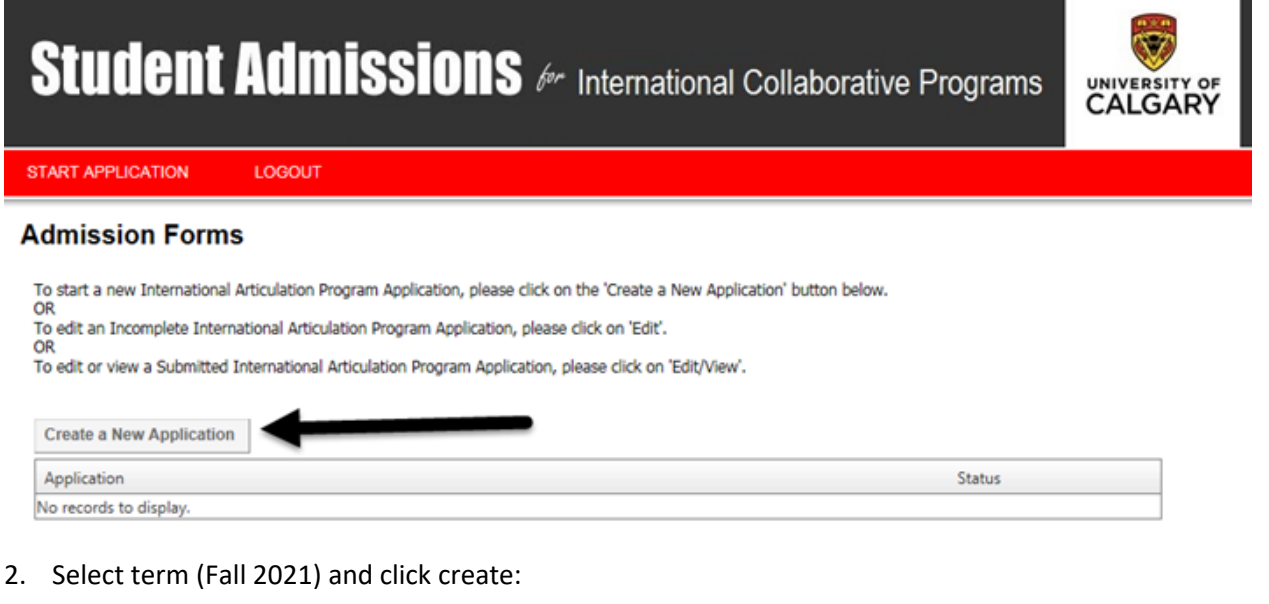

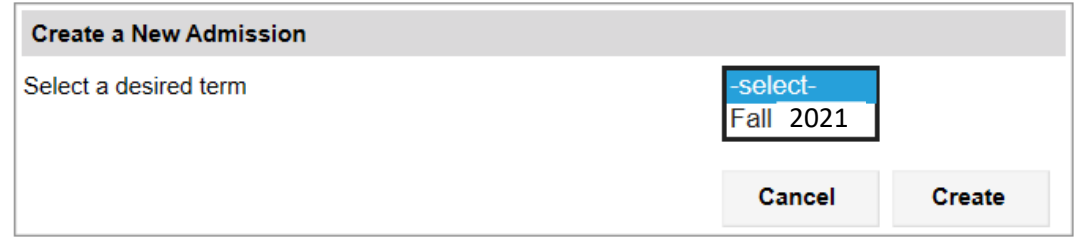

3. Read through the "Read this First" page, check the "I have read this page" box and then click "Save & Continue" at the bottom.

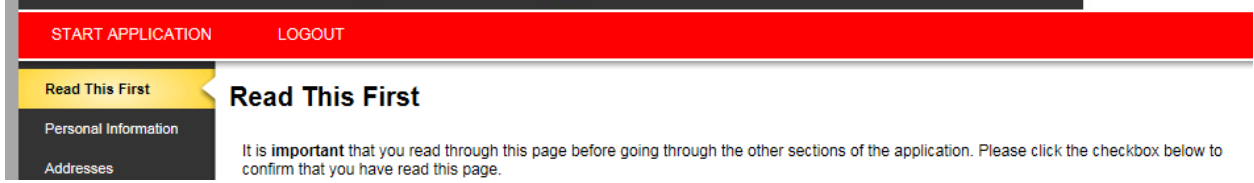

- 4. Proceed through the application entering your Personal Information, Addresses, Contact and Citizenship information. Click Save and Continue at the bottom of each page.
- 5. Next you will need to enter your Post-Secondary Academic history. Click on "Add a Post-secondary Institution" for each post-secondary school you have attended. **Post Secondary Academic History**

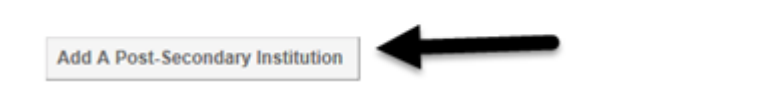

- 6. Once you have entered all of the Post-Secondary schools you have attended, click Save & Continue.
- 7. Program Information: To choose the program you wish to apply to, click on "New Program".

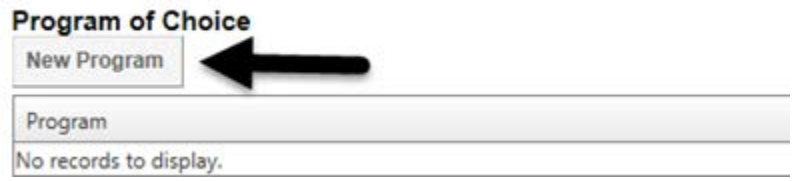

- 8. Click on either Engineering (3+2), Science (2+2) or Science (3+2).
- 9. Select your Major and then click Save & Continue

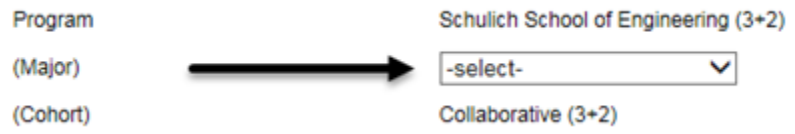

10. Select the name of your Home University in the drop-down menu. Click Save & Continue.

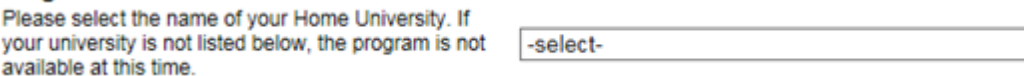

11. To enter English Language Proficiency information click on "Edit" as shown below. **English Language Proficiency** 

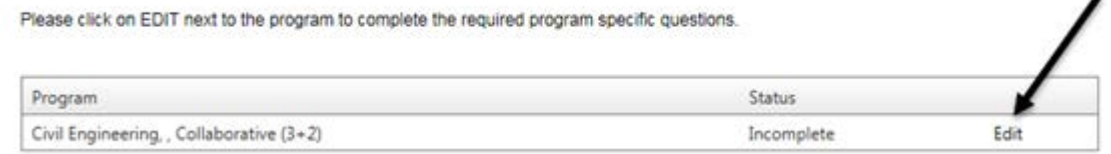

- 12. Provide you English language proficiency test information and click Save & Continue.
- 13. Review your application.
- 14. Complete the Application Declaration and pay the application fee by one of the options listed. The total amount is \$145.00 CAD
	- If you have already submitted your application fee payment, you are not required to provide payment information again.
	- . If you are unsure, please provide the information and we will check for you. You will not be charged more than one application t payment.

v

 $\blacksquare$ 

· If your non-refundable application fee payment was not successful, please enter your credit card details again.

How would you like to pay?

 $\bigcirc$  I have already submitted my application fee payment.

O I will pay by credit card. (Visa/MasterCard/American Express)

 $\bigcirc$  I will pay by online banking, international funds transfer (Western Union), cheque, money order, bank draft, or wire transfer.

15. Click Submit to complete the application process.